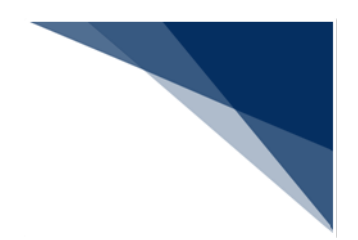

## 9 バージョンアップ

本章では、パッケージソフトを定期的にバージョンアップする「自動バージョンアップ」と、利 用者が任意に行う「手動バージョンアップ」の操作を説明します。

## 9.1 自動バージョンアップ

## (1)機能概要

オプション設定にて、バージョンアップ設定が[自動]に設定されている場合、自動 的に NACCS 掲示板から新しいプログラムがダウンロードされ、バージョンアップが行 われます。

パッケージソフト起動時、NACCS 掲示板からバージョン情報を取得し、バージョンチ ェックが行われます。更新が必要な場合には新しいプログラムのダウンロードが自動的 に行われます。ダウンロードした新しいプログラムは、次回パッケージソフト起動時に 反映されます。

また、連続してパッケージソフトを利用している場合でも、一日一回バージョンチェ ックが行われます。

その他、業務画面や帳票についても自動的にバージョンアップが行われます。

(2)操作

- (A)自動バージョンアップ設定
	- 1. 「オプション設定]ダイアログの「端末]タブページを開きます。
	- 2. バージョンアップ設定の[自動]を選択し、[OK]ボタンをクリックします。オプション設定

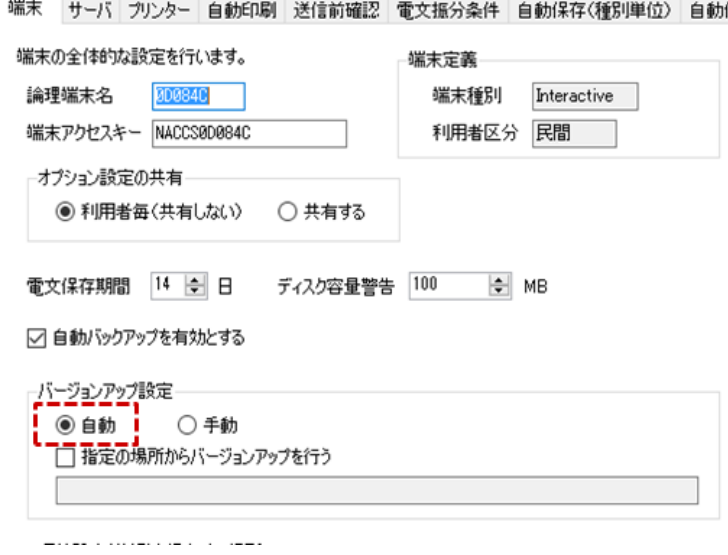

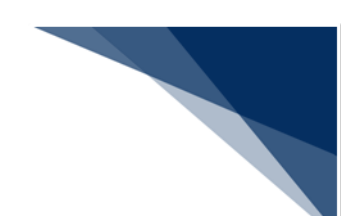

(B)自動バージョンアップの反映

自動的に新しいプログラムのダウンロードが完了すると、反映するために再起動を 行います。

- 1. 再起動を促すダイアログが表示されますので、「はい]ボタンをクリックしま す。
- 2. 再起動確認ダイアログが表示されますので、[はい]ボタンをクリックします。
- 3. パッケージソフトが再起動し、バージョンアップされます。

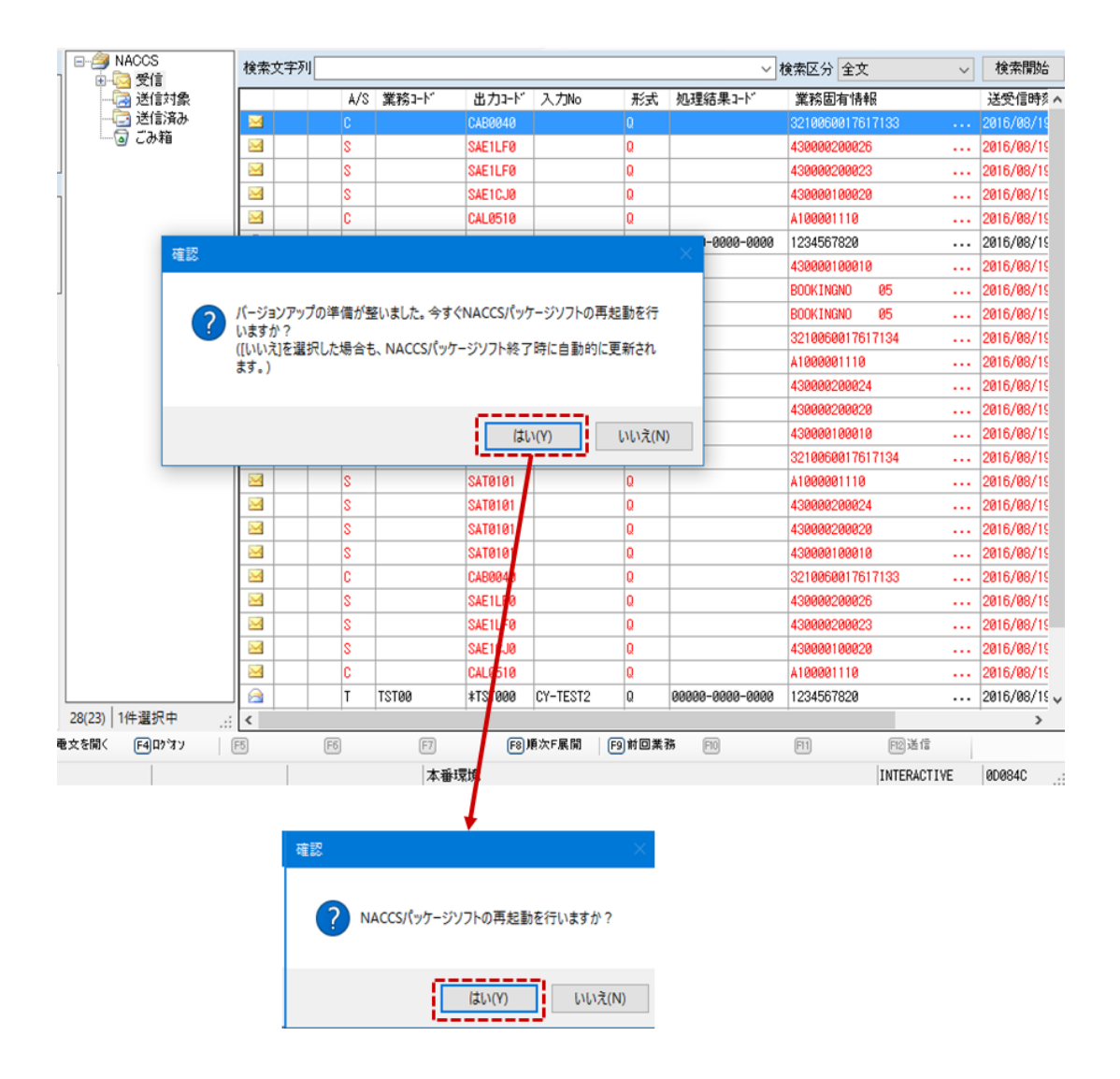

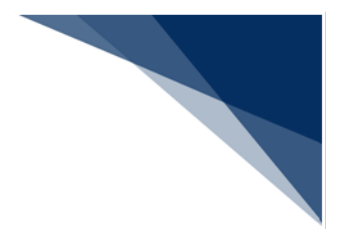

9.2 手動バージョンアップ

(1)機能概要

パッケージソフトのバージョンアップを手動で行います。

- (2)操作
	- 1. メインメニューの [ヘルプ | NACCS パッケージソフトの更新]を選択します。
	- 2. バージョンアップ確認ダイアログが表示されますので、 [はい]ボタンをクリッ クします。
	- 3. 新しいプログラムのダウンロードが完了すると、再起動を促すダイアログが表示 されますので、[はい]ボタンをクリックします。
	- 4. 再起動確認ダイアログが表示されますので、 [はい]ボタンをクリックします。
	- 5. パッケージソフトが再起動し、バージョンアップされます。

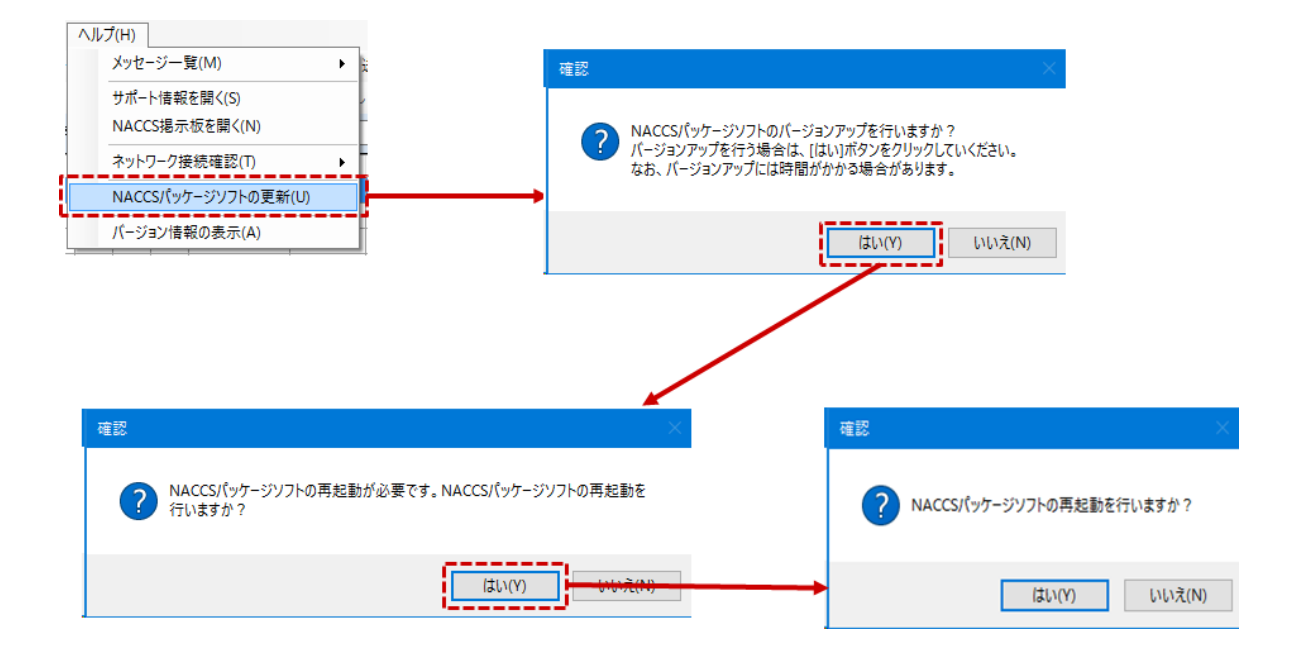

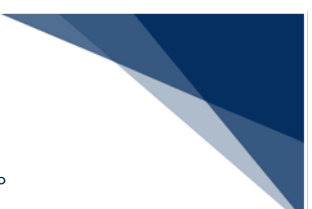

## 9.3 NACCS 掲示板に接続できない環境でのバージョンアップ

※ NACCS 掲示板に接続できる場合、この操作を行う必要はありません。

(1)機能概要

NACCS 掲示板に接続できない利用者は、別途 NACCS センターから提供されるバージ ョンアップファイル(zip ファイル)を用意し、接続できる場所(アクセス可能なファイ ルサーバ等)へ配置します。「オプション設定|端末]タブの「指定の場所からバージ ョンアップを行う]でその場所を指定することで用意したファイルでバージョンアップ を行うことができます。

「指定の場所からバージョンアップを行う]でネットワークパスの指定が可能となっ ているため、ネットワーク上の共有フォルダーを指定することで、複数端末を利用して いる場合でもすべての端末にバージョンアップファイルを個別に配布する必要はありま せん。

(2)操作

- 1. 「オプション設定]ダイアログの「端末]タブページを開きます。
- 2. バージョンアップ設定の「指定の場所からバージョンアップを行う]にチェック を入れます。
- 3. 注意喚起ダイアログが表示されますので、「はい〕ボタンをクリックします。
- 4. ファイルを開くダイアログが表示されますので、対象のバージョンアップファイ ルを選択し、[開く]ボタンをクリックします。
- 5. 「指定の場所からバージョンアップを行う】にチェックが入り、選択したファイ ルが登録されます。

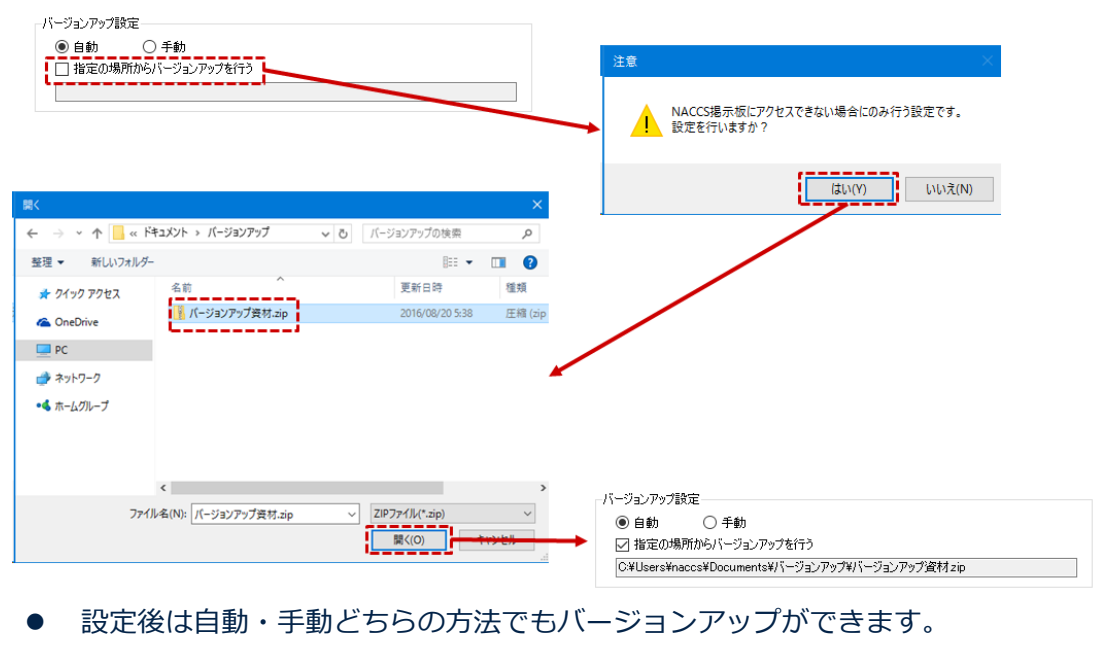